# **V‑5014B INDOOR/OUTDOOR HD VIDEO CAMERA** *Installation Guide*

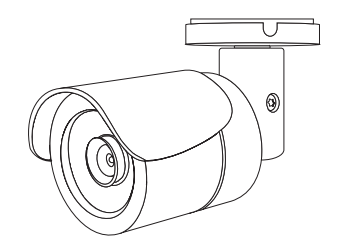

**Figure 1: V‑5014B Camera**

#### **DESCRIPTION**

The V-5014B is a 4 Megapixel indoor/outdoor video camera that allows users to view live and recorded HD video clips in Virtual Keypad™.

To activate the camera, you need an active Dealer Admin account at [dealer.securecomwireless.com](https://dealer.securecomwireless.com/).

### **Compatibility**

• Any active Virtual Keypad account with **Cameras & NVRs** enabled

### **What is Included?**

- One V-5014B Camera with Mounting Plate
- Mounting Template
- Hardware Pack with Security Torx L-key

# 1 **WIRE THE CAMERA**

Before connecting the Ethernet cable, install the waterproof Ethernet cap if desired. Refer to [Figure 2](#page-0-0).

#### *Standard Power Connection*

Connect a 12 VDC power supply (not included) to the camera power connector. Connect a network cable to the camera Ethernet connector. For compatible power supplies, refer to "Accessories".

#### *PoE Connection*

Connect a network cable to the camera Ethernet connector. Connect the cable to a 48 V PoE switch or injector.

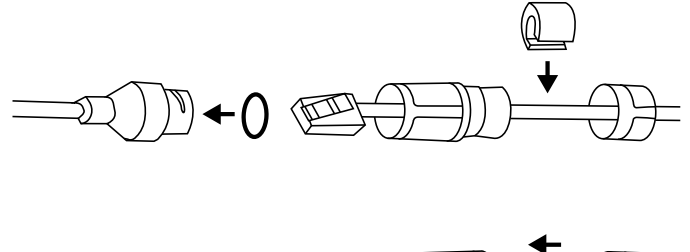

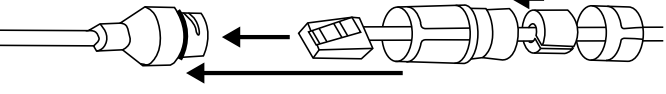

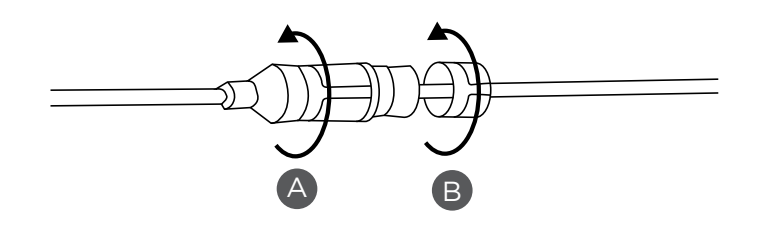

<span id="page-0-0"></span>Figure 2: Installing the Waterproof Ethernet Cap

# **MOUNT THE CAMERA**<br>*Standard Wall or Ceiling Mount*

Refer to Figure 4 when mounting the camera. Use the included screws and wall anchors to mount the camera base to a wall or ceiling. The mounting surface must be capable of holding five times the camera's weight.

### *Adjust the Camera*

Refer to Figure 5 when adjusting the camera.

- 1. Loosen the adjustment screw with the included L-key.
- 2. Adjust the pan, tilt, and camera rotation angle as needed.
- 3. To lock the camera in place, tighten the adjustment screw with the L-key.

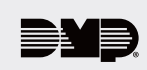

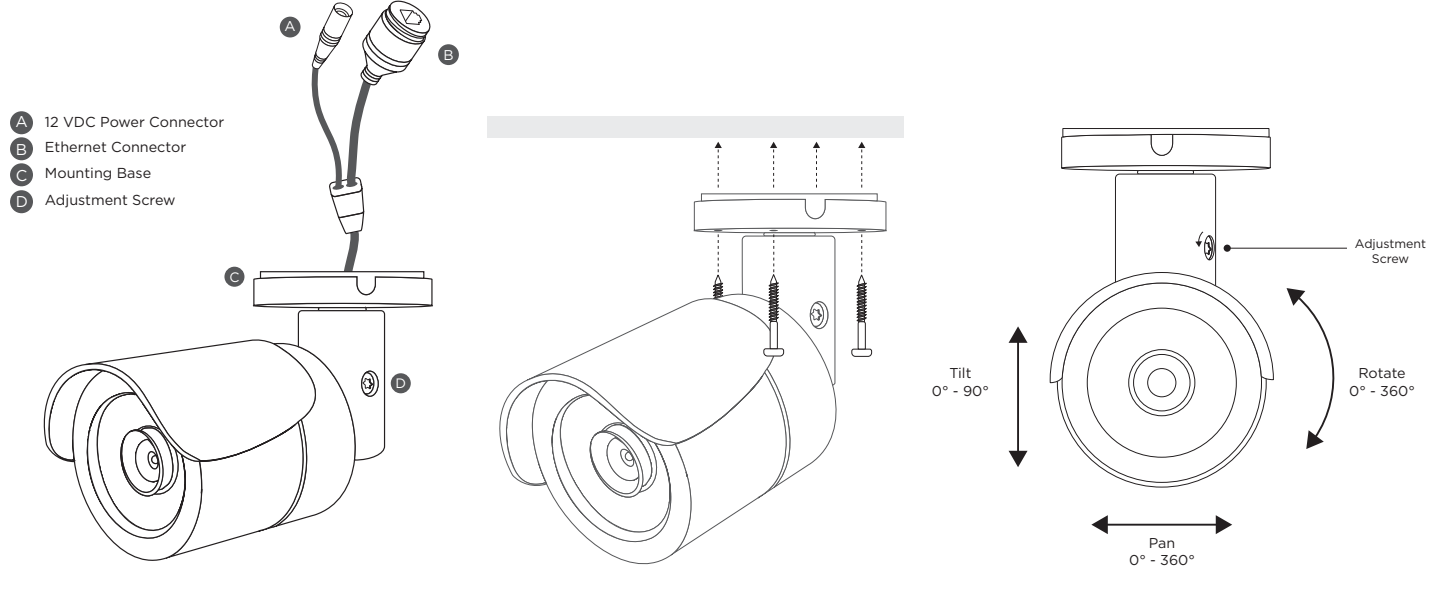

**Figure 3: Camera Details Figure 4: Mounting the Camera**

**Figure 5: Adjusting the Camera**

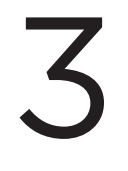

# **ACTIVATE THE CAMERA**

After you've connected the camera to the network, activate it in Dealer Admin.

- 1. Log in to Dealer Admin.
- 2. Find the customer and select the relevant account number. Select **Edit**.
- 3. In **Video**, enable **Cameras & NVR**, then press **Save**.
- 4. On the **System Information** page, press the Add Camera button and enter the camera's 12‑digit **MAC ADDRESS**. Press **Next**.
- 5. Enter a name for the camera.
- 6. Select the camera's time zone.
- 7. If the camera image needs to be inverted due to mounting position, toggle **Flip Image**.
- 8. To configure clip recording options, select **Clips**.
	- a. If you don't want this camera to record video clips any time it detects motion, choose **Never Record Motion**.
	- b. If you want this camera to record video clips any time it detects motion, choose **Always Record on Motion**.
	- c. If you want the camera to record motion-triggered clips only when the system is armed, choose **Record Motion When Armed**.
	- d. To record video clips continuously during the first minute after the system triggers an alarm, select **Record on Alarm**.
- 9. Press **Save**.

#### *Enable Email Clips*

If the user would like to be emailed video clips, enable **Email Video Clips** in Dealer Admin. When this feature is enabled, video clips are emailed to the app user.

- 1. Find the customer and select their name.
- 2. In **App Users**, find the user's row, select the More icon, then select **Edit**.
- 3. Select **Email Video Clips**, then press **Save**.

# **CONNECT A CAMERA TO THE NVR (***Optional***)**

4 When managing 5000 Series cameras with both the V-4408D NVR and Dealer Admin, cameras must be connected to the NVR through a switch.

#### *Default Camera Username and Password*

The default username is **scwuser**. The password depends on the camera firmware version:

- For V-5014B cameras with firmware Version D4.2.1\_20200818\_DMP and higher, the default password is **scw** plus the last six *alphanumeric* characters in the camera's MAC address. As an example, if the MAC address **1A:2B:3C:4D:5E:6F**, the default password is **scw4D5E6F**.
- For V-5014B cameras with lower than D4.2.1\_20200818\_DMP firmware, the default password is **scw12345user**.

#### *Set Up a Static IP*

When connecting the camera directly to the V-4408D NVR, configure the camera with a static IP address before connecting the camera to an NVR.

Leave the camera disconnected from the NVR until you've finished configuring the static IP.

- 1. On the NVR monitor, right-click in the window and select **Menu**. Enter the username and password that you used during activation.
- 2. Select **Camera** to open the **Camera Management** window. Find the NVR camera port that you want to connect the camera to and record its IP address. This IP address may be in a different address range than other IP addresses used on the network.
- 3. Connect the camera to the local network.
- 4. Using the camera's MAC address, determine the IP that the camera is currently using.
- 5. Open a web browser and enter the camera's IP address.
- 6. Enter the camera's default username and password.
- 7. Go to **Network > Network Settings**.
- 8. In **Network Type**, select **Static**.
- 9. In **IP setup**, enter the IP address the NVR assigned to the port that you want to use.
- 10. Change the gateway address to the first address on the NVR's subnet: **192.168.254.1**.
- 11. Press **Apply**. Disconnect the camera from the network, then connect it to the NVR port that you want to use.

#### *Add the Camera to the NVR*

- 1. On the NVR monitor, right-click in the window and select **Menu**.
- 2. Select **Camera** to open the **Camera Management** window.
- 3. Select **Edit** to open the **Edit IP Camera** window.
- 4. Set the **Adding Method** to **Manual**.
- 5. Set the camera configuration specifics:
	- **• Protocol**: **ONVIF**

#### • **Management Port**: **80**

- 6. Enter the username and password:
	- Username: **scwuser**
	- Password: **scw12345user** or **scw** + [last 6 of MAC uppercase]
- 7. Press **OK**. The NVR attempts to connect to the camera.

# **V-5014B INDOOR/ OUTDOOR HD VIDEO CAMERA**

#### *Specifications*

**Sensor and Lens**

Image Sensor 4 MP, 1/3" CMOS

**Network**

IP Protocol IPv4

LAN 802.3 compliant 10/100 LAN

#### **Hardware**

Power Consumption<br>12 VDC PoE (802.3af) 48 V Weight 1.1 lbs (0.5 kg) Housing Material Aluminum

Max 6.1 W Dimensions 6.42" x 2.66" (16.3 cm x 6.75 cm)

#### **Environmental**

Operating Temperature -4 °F to 122 °F (-20 °C to 50 °C) Operating Humidity 10% to 90% RH, non-condensing

**LT-2158 22151** © 2022

## *Ordering Information*

V-5014B 4 MP Indoor/Outdoor HD Video Camera

## **Accessories**

371-500B-W 12 VDC Power Supply

#### *Compatibility*

Any DMP system with an active Virtual Keypad™ account

#### **INTRUSIO N • FIR E • ACCES S • NETWORKS**

2500 North Partnership Boulevard Springfield, Missouri 65803-8877 800.641.4282 | DMP.com